# **Ako zaregistrovať žiadosť v elektronickom dotačnom systéme pre program Kultúra národnostných menšín 2015 – dodatočná Výzva?**

Po načítaní úvodnej stránky www.narodnostnemensiny.gov.sk kliknite na linku "Dotácie → Aktuálna výzva → Kultúra národnostných menšín 2015 → Výzva II → Elektronický dotačný systém".

**Postup registrácie žiadateľa, ktorý sa neregistroval v elektronickom dotačnom systéme programu Kultúra národnostných menšín 2015 v rámci prvej výzvy:**

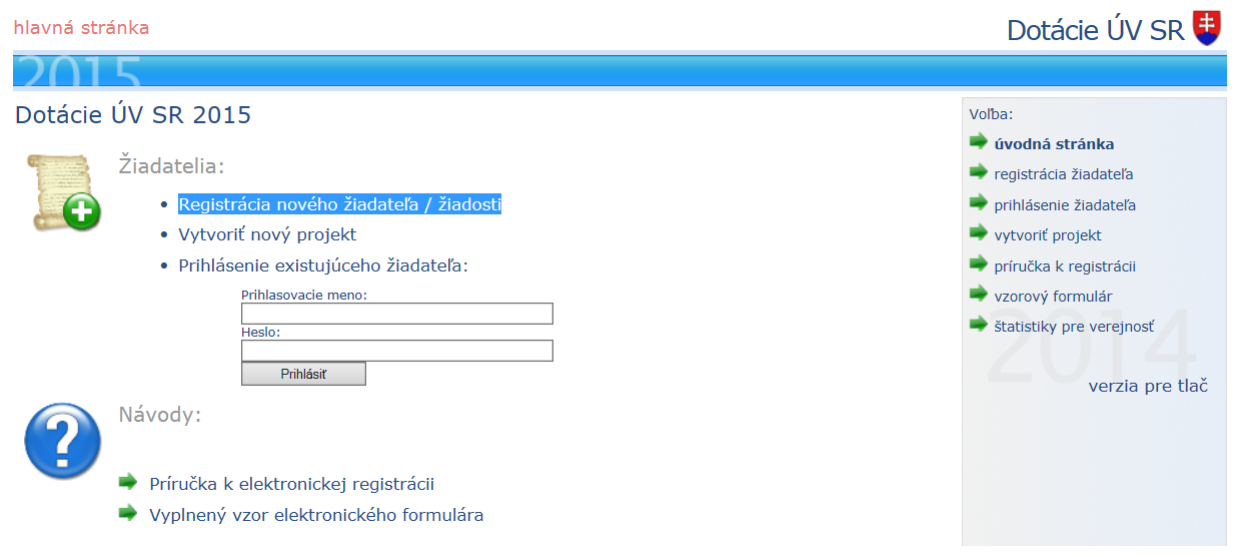

Kliknite na možnosť "Registrácia nového žiadateľa/žiadosti".

Zobrazí sa úvodný formulár žiadosti, kde je potrebné doplniť všetky potrebné identifikačné údaje žiadateľa a žiadosti.

Upozorňujeme Vás na dôsledné vyplnenie údaja o národnostnej menšine, resp. oblasti, v ktorej sa žiadosť podáva.

Ak podávate:

- jeden projekt zameraný na jednu národnostnú menšinu, zakliknite danú národnostnú menšinu,
- jeden projekt zameraný na dve a viac národnostných menšín, zakliknite v ponuke multikultúrnu oblasť,
- viacero projektov a každý z nich je zameraný na inú národnostnú menšinu, zakliknite v ponuke kombinovanú oblasť.

hlavná stránka + registrácia žiadosti

Dotácie ÚV SR<sup>+</sup>

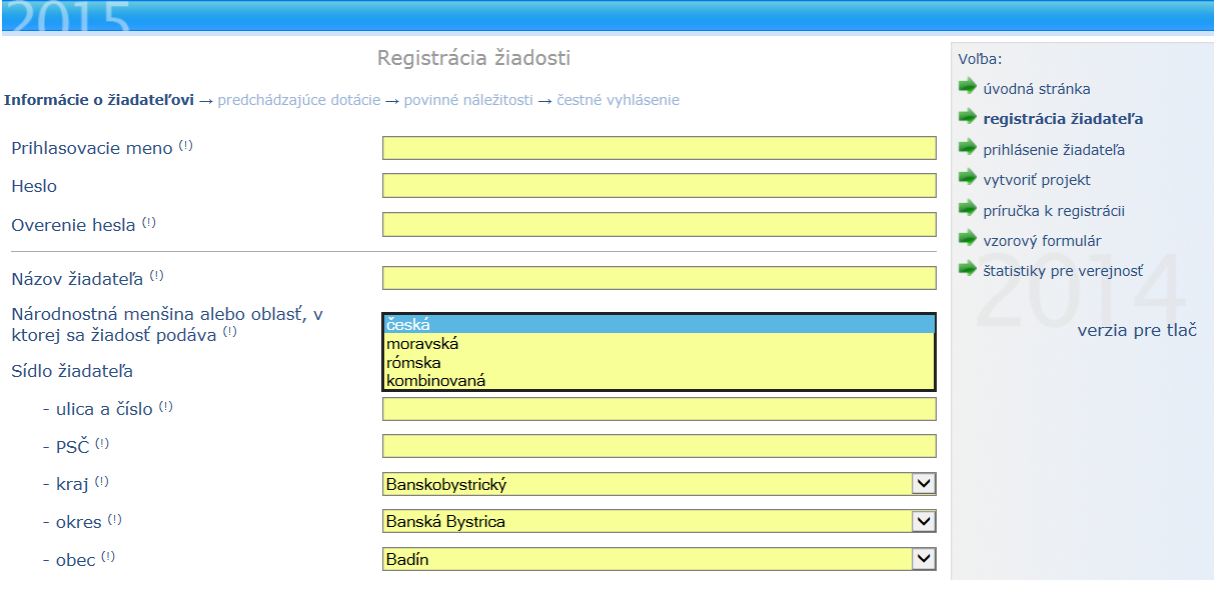

V časti formulára **Typ žiadateľa** si zvoľte jednu z možností, či vykonávate alebo nevykonávate hospodársku činnosť. V prípade, že vykonávate hospodársku činnosť, vyznačte typ podniku prijímateľa prostriedkov štátnej pomoci.

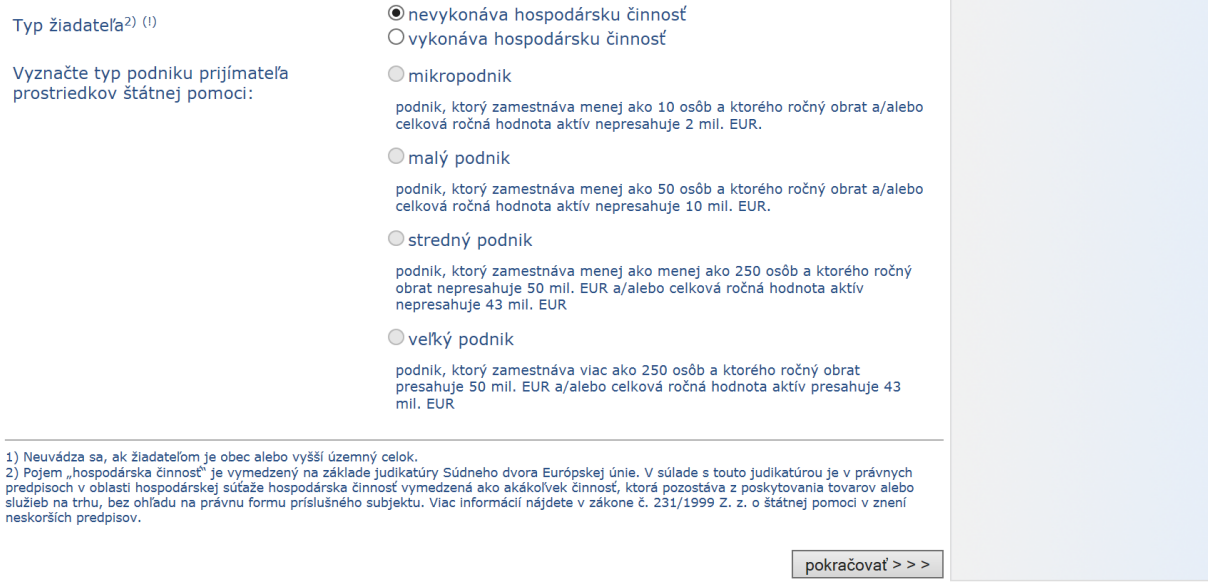

Po vyplnení všetkých políčok stlačte tlačidlo "pokračovat".

Následne sa zobrazí "Prehľad poskytnutých dotácií/štátnej pomoci za obdobie rokov **2013, 2014, 2015"**, kde sa žiadateľovi zobrazia poskytnuté dotácie z programu Kultúra národnostných menším za roky 2013 a 2014. **V tejto časti je povinnosťou žiadateľa dopísať všetky poskytnuté dotácie od iných subjektov za roky 2013, 2014 a 2015.** 

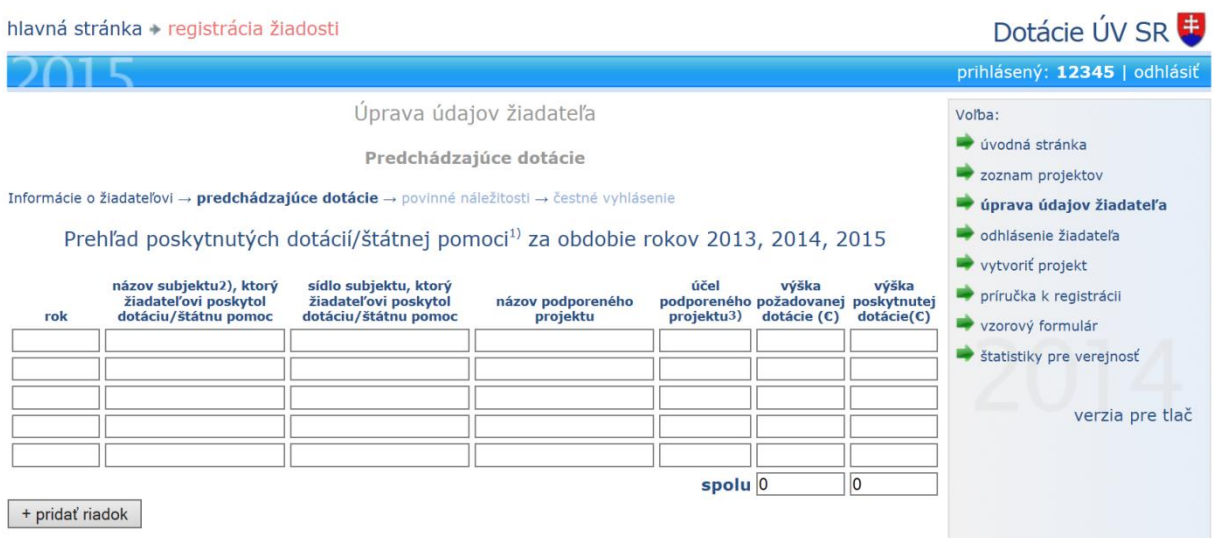

Po vyplnení všetkých políčok stlačte tlačidlo "pokračovat".

Ďalej sa zobrazí "Kontrolný list povinných náležitostí", ktorý obsahuje všetky povinné prílohy pre žiadateľa. Pri každom dokumente označte reálny stav, teda "áno" alebo "nie". Kontrolný list slúži pre Vás aj ako pomôcka - zoznam povinných príloh k žiadosti.

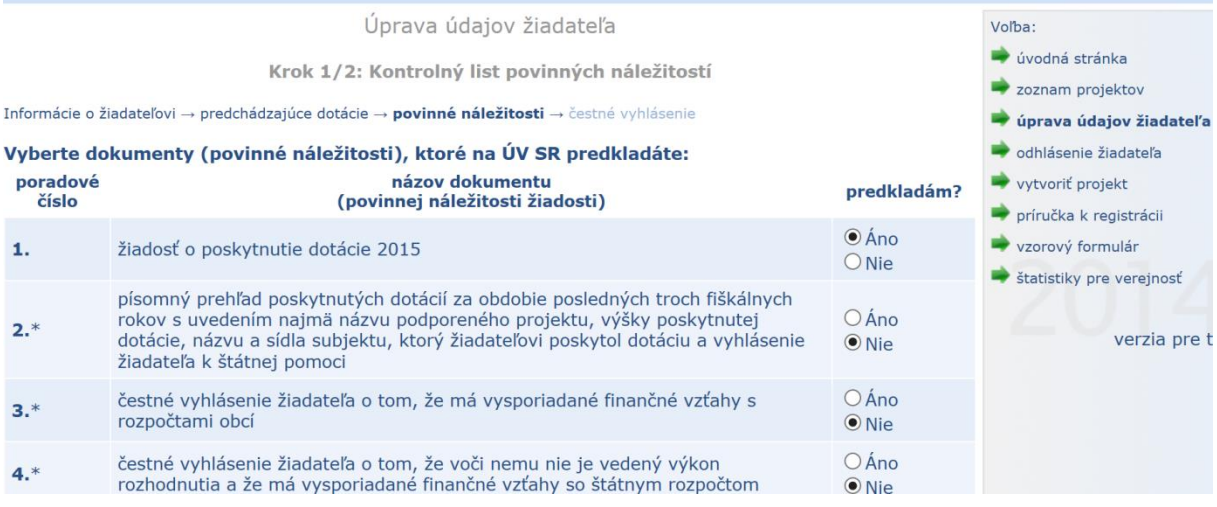

Ak potrebujete skontrolovať alebo upraviť identifikačné údaje, vráťte sa o krok späť stlačením tlačidla "naspät<sup>*"*</sup> a vykonajte potrebné zmeny.

Registráciu žiadosti ukončite stlačením tlačidla "zaregistrovať sa".

Po ukončení registrácie žiadosti pokračujte v registrácií projektu/projektov stlačením tlačidla **"Vytvoriť nový projekt"**.

Dotácie ÚV SR hlavná stránka + zoznam žiadostí prihlásený: Ivana | odh Ivana - Vaše projekty Voľba: (IČO žiadateľa: 444444444444) vivodná stránka zoznam projektov Výzva 1/2015 úprava údajov žiadateľa odhlásenie žiadateľa vytvoriť projekt Nemáte žiadne rozpracované projekty príručka k registrácii Vytvoriť nový projekt vzorový formulár štatistiky pre verejnosť

## **Postup registrácie žiadateľa, ktorý sa už registroval v elektronickom dotačnom systéme programu Kultúra národnostných menšín 2015 v rámci prvej výzvy:**

Žiadateľ vyplní svoje prihlasovacie meno a heslo ako v prvej výzve:

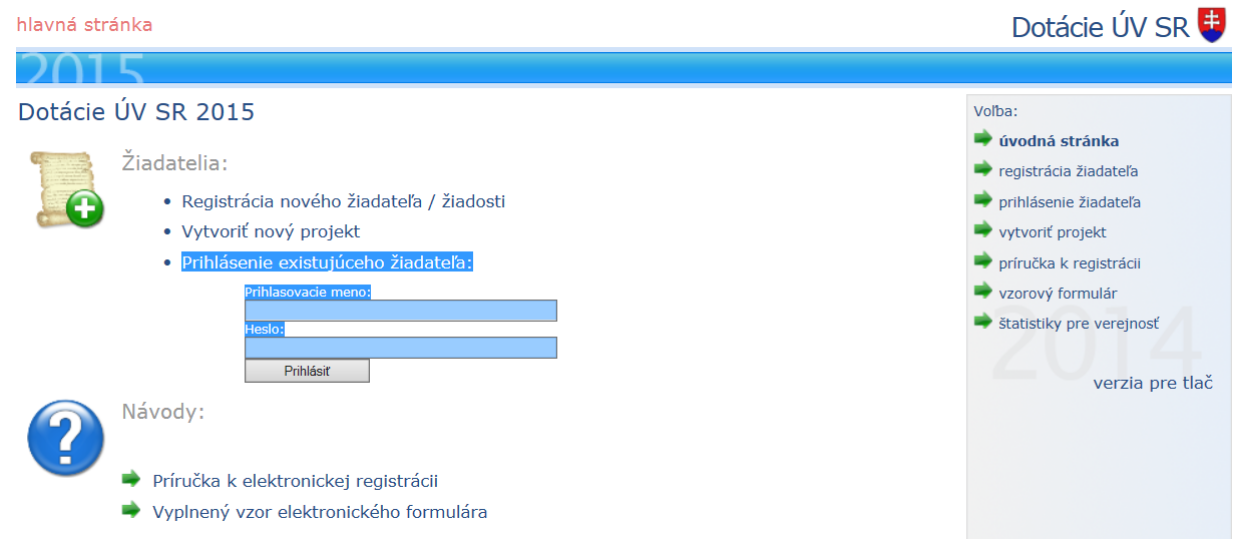

Následne sa žiadateľovi zobrazí stránka, rozdelená na dve časti:

- Výzva 1/2015 (kde je uvedený zoznam projektov v rámci prvej výzvy dotačného programu Kultúra národnostných menšín 2015).

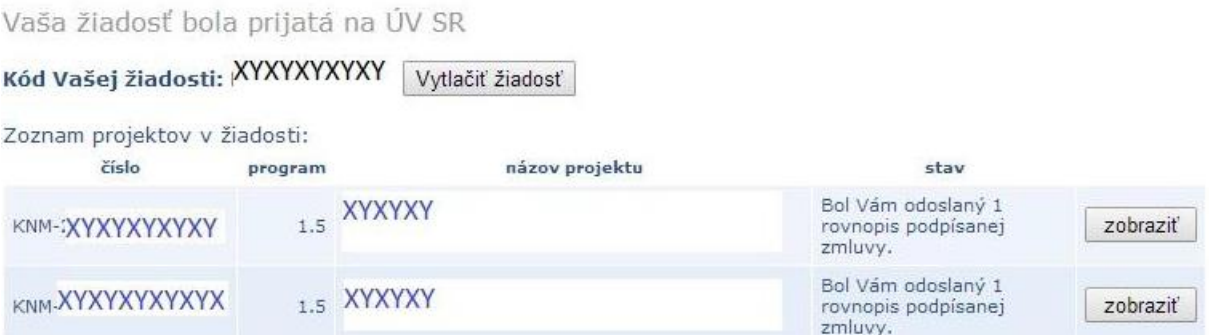

- Výzva 2/2015 (kde prostredníctvom tlačidla "Vytvoriť nový projekt" zaregistrujete nové projekty v rámci dodatočnej výzvy programu Kultúra národnostných menšín 2015).

hlavná stránka + zoznam žiadostí

Dotácie ÚV SR

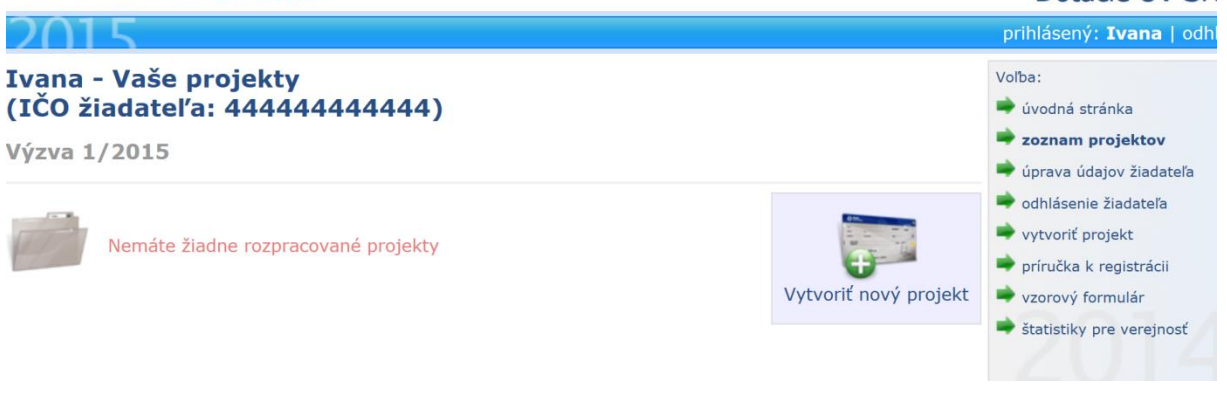

#### **Ďalší postup je pre oba typy žiadateľov rovnaký:**

**Zobrazí** sa stránka s poučením k ďalšiemu vypĺňaniu. Pozorne si ju prečítajte a kliknite na tlačidlo **"pokračovať v registrácii"**.

2. Je potrebné si pripraviť nasledujúce doklady:

- · originál alebo úradne overenú kópiu potvrdenia miestne príslušného správcu dane,
- · originál alebo úradne overenú kópiu potvrdenia príslušného konkurzného súdu,
- · originál alebo úradne overenú kópiu potvrdenia príslušného inšpektorátu práce,
- · originál alebo úradne overenú kópiu potvrdenia Sociálnej poisťovne,
- · originál alebo úradne overenú kópiu potvrdenia každej zdravotnej poisťovne,
- · doklad preukazujúci právnu subjektivitu žiadateľa; táto povinnosť sa nevzťahuje na žiadateľa, ktorým je obec, vyšší územný celok, právnická osoba, ktorá odvodzuje svoju právnu subjektivitu od cirkvi alebo od náboženskej spoločnosti, alebo právnická osoba zriadená osobitným zákonom:
	- · originál alebo úradne overenú kópiu potvrdenia od zriaďovateľa preukazujúcu právnu subjektivitu organizácie a kópiu zriaďovacej listiny organizácie,
	- · originál alebo úradne overenú kópiu výpisu z registra vedeného vecne a miestne príslušným orgánom verejnej správy,
	- · kópiu registrovaných stanov organizácie, zriaďovateľskej listiny, nadačnej listiny atď. je žiadateľ povinný predložiť vždy spolu s dokladom preukazujúcim právnu subjektivitu,
- · kópiu dokladu, ktorý identifikuje štatutárneho zástupcu žiadateľa, rozpočtová organizácia alebo príspevková organizácia, ktorej zriaďovateľom je vyšší územný celok alebo obec predkladá aj kópiu dokladu, ktorý identifikuje štatutárneho zástupcu zriaďovateľa,
- · kópiu dokladu o pridelení IČO, rozpočtová organizácia alebo príspevková organizácia, ktorej zriaďovateľom je vyšší územný celok alebo obec predkladá aj kópiu dokladu o pridelení IČO zriaďovateľa.
- · kópiu zmluvy o zriadení účtu v banke, vystavenú na meno žiadateľa, rozpočtová organizácia alebo príspevková organizácia, ktorej zriaďovateľom je vyšší územný celok alebo obec predkladá aj kópiu zmluvy o zriadení účtu v banke zriaďovateľa,

Nasledovať budú ďalšie kroky elektronického registračného formulára projektu **(výber programu/podprogramu/priority, popis projektu, štruktúrovaný rozpočet projektu, komentár k rozpočtu, realizačný plán, osobitné náležitosti, nahratie súborov, čestné vyhlásenie žiadateľa a kontrola vyplnených údajov)**. Medzi jednotlivými krokmi je možné pohybovať sa tlačidlami, prípadne kliknutím priamo na príslušný krok v hornej lište (avšak takto je možné sa iba vrátiť, kroky nasledujúce za aktuálnym krokom sú kvôli kontrole vypĺňaných údajov zablokované).

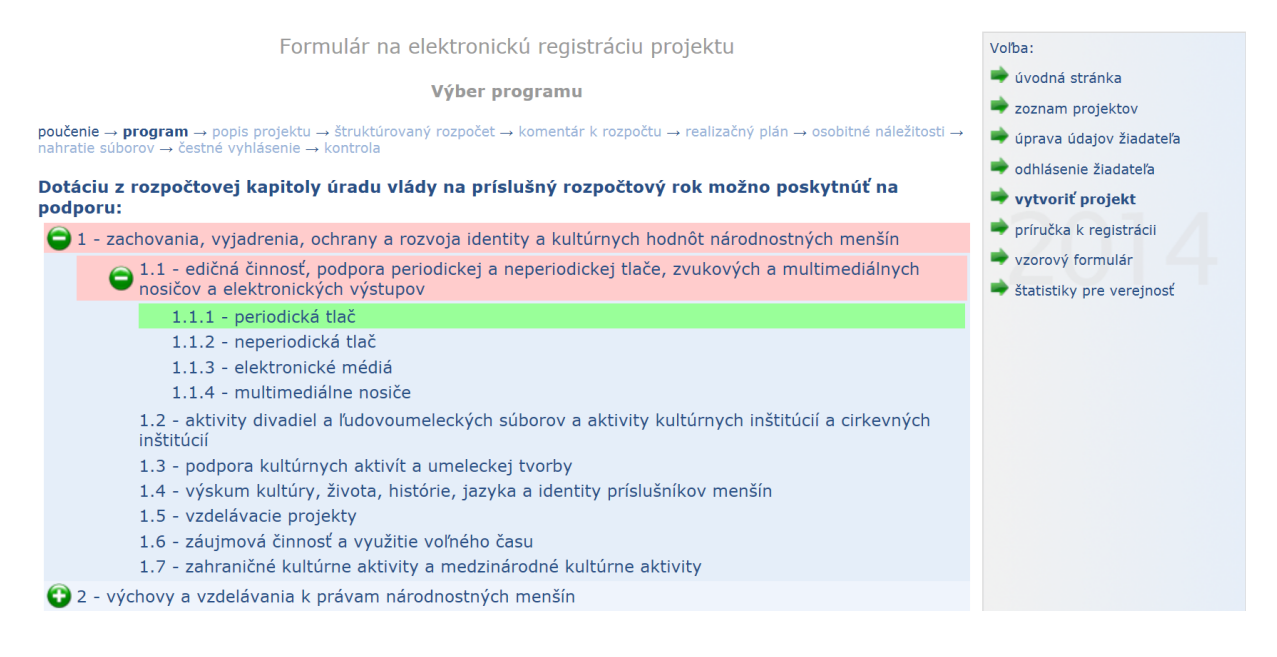

V kroku "**Pripojenie doplňujúcich súborov"** je možné k žiadosti pripojiť ľubovoľný súbor, ktorého obsah súvisí so žiadosťou (napríklad pripájať ukážky rukopisov, demonahrávky, fotografie z minulých rokov a pod.). Veľkosť súboru nesmie prekročiť 5 MB. Kvôli kapacitným obmedzeniam je možné pripojiť maximálne 3 súbory. Texty v tejto časti nesmú obsahovať žiadne identifikačné údaje žiadateľa (názov a sídlo žiadateľa, meno štatutára)!

**Táto časť formulára je povinná pre podprogramy 1.1** - edičná činnosť, podpora periodickej a neperiodickej tlače, zvukových a multimediálnych nosičov a elektronických výstupov **a 3.4** - podpora zahrnutia rešpektovania, porozumenia a tolerancie voči menšinovým jazykom a kultúram do systému výchovy a vzdelávania, ako aj do pôsobenia masovokomunikačných prostriedkov.

Pre ostatné programy a podprogramy povinná nie je, čiže ak nechcete pripojiť žiaden súbor, pokračujte nasledujúcim krokom.

### **Súbor sa k žiadosti pripojí nasledovne:**

Kliknutím na tlačidlo "Prehľadávať..." si vyberte na disku zvolený súbor. Ku každému vybratému súboru je možné pridať popis, na základe ktorého bude možné identifikovať jeho obsah. Následne kliknite na tlačidlo "pripojiť súbor". Pripojené súbory sú viditeľné v zozname doteraz pripojených súborov. Tie je možné aj odobrať kliknutím na tlačidlo "zrušiť" v príslušnom riadku zoznamu.

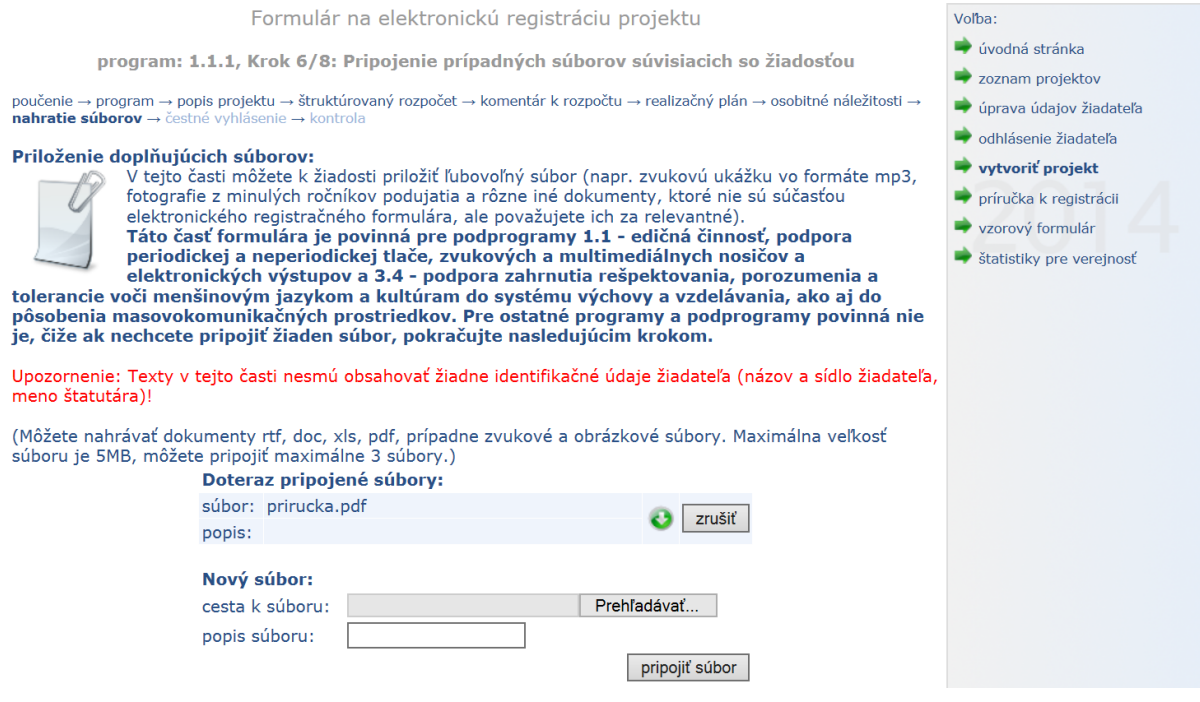

Počas vypĺňania formulára je možné prácu kedykoľvek prerušiť a vyplnené údaje uložiť na disk. Keď sa neskôr k vypĺňaniu vrátite, údaje z uloženého súboru sa načítajú naspäť do formulára a môžete pokračovať v práci tam, kde ste skončili. Tlačidlá na uloženie a načítanie uloženého formulára je možné nájsť v každom kroku v spodnej časti stránky. Ak chcete formulár uložiť, kliknite na tlačidlo "uložiť formulár". Zobrazí sa dialóg na prebratie súboru, kde zvolíte možnosť "uložiť".

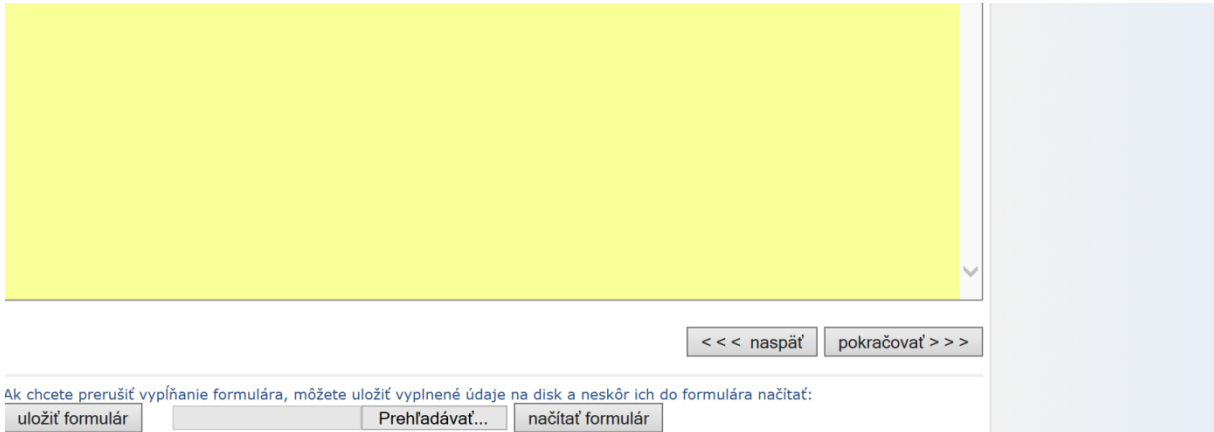

Posledná časť elektronického registračného formulára projektu je "kontrola údajov". Na stránke sa zobrazia údaje k projektu, ktoré ste vyplnili. V prípade, že zistíte nesprávne vyplnený údaj, môžete sa vrátiť späť a daný údaj opraviť. Ak sú všetky údaje vyplnené správne, kliknite na tlačidlo "vytvoriť projekt".

Ak podávate viacero projektov, kliknite na tlačidlo "vytvoriť nový projekt" a pokračujte ďalej v elektronickej registrácií projektu/projektov ako pri prvom projekte. Ak podávate len jeden projekt, prípadne ste už vytvorili všetky projekty v rámci žiadosti, kliknite na tlačidlo **"Vytvoriť žiadosť, zaregistrovať projekty"**.

Po zaregistrovaní žiadosti a projektov Vás systém vyzve na potvrdenie vyplnených údajov.

Následne sa zobrazí stránka informujúca o ďalšom postupe. Systém Vám automaticky vygeneruje kód žiadosti. Následne vytlačte "Formulár zaregistrovanej žiadosti **o poskytnutie dotácie"**, ako aj všetky zaregistrované projekty kliknutím na vyznačené linky. Kliknutím sa vygenerujú RTF dokumenty, ktoré už nie je možné upravovať. Na prezeranie RTF dokumentov potrebujete mať nainštalovaný Microsoft Word, prípadne Openoffice.org Writer.

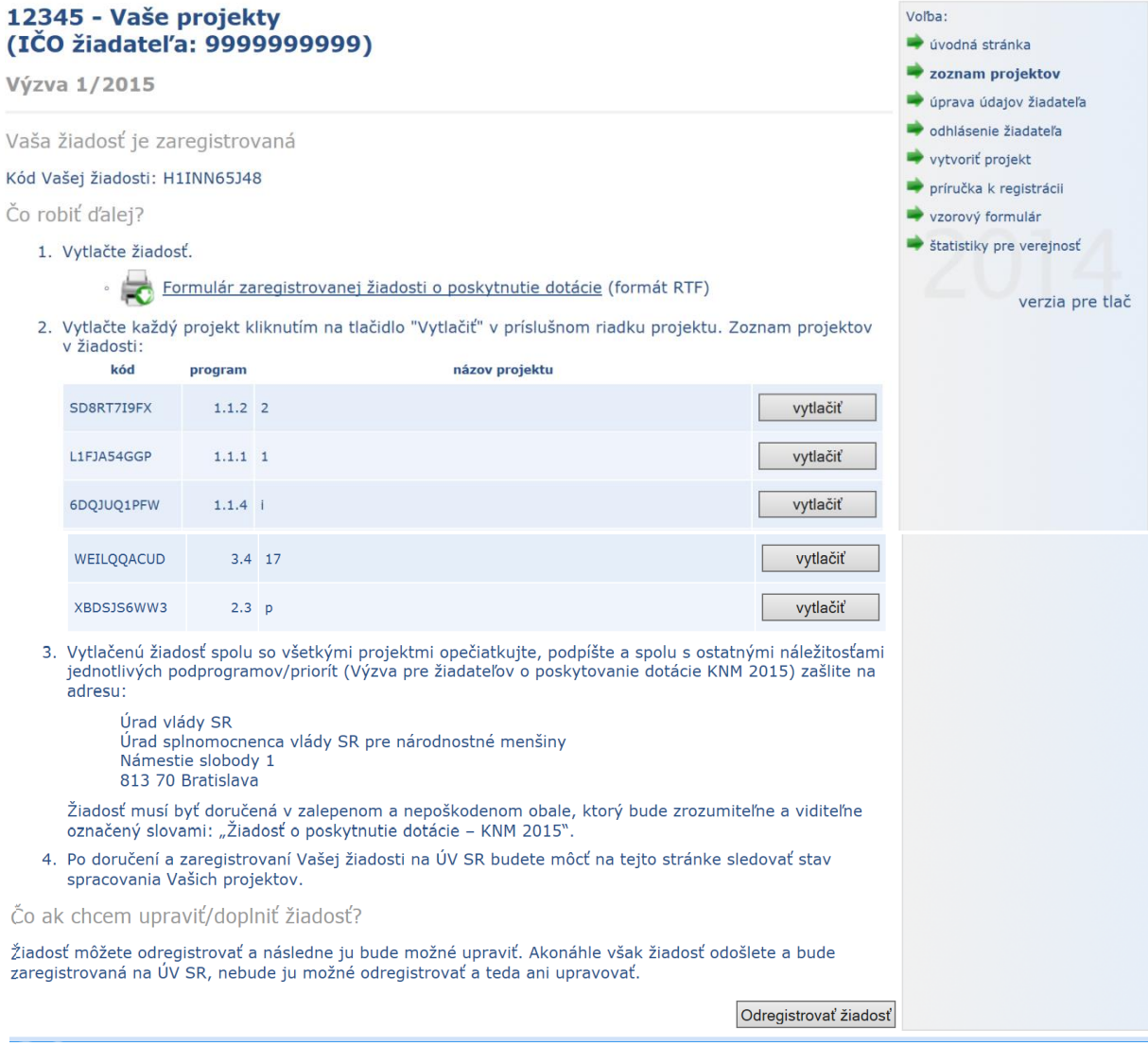

Žiadosť je možné odregistrovať a následne ju je možné upravovať. Po úprave údajov v žiadosti a projektoch **nezabudnite** svoju žiadosť opätovne **z a r e g i s t r o v a ť**, aby Vám systém pridelil nové registračné kódy na žiadosť a projekty.

**Po vytlačení svojej žiadosti a projektov z elektronického dotačného systému si skontrolujte vygenerované registračné kódy s registračnými kódmi, ktoré máte uložené** 

## **vo formulári zaregistrovanej žiadosti o poskytnutie dotácie v elektronickom dotačnom systéme. Kódy musia byť totožné.**

Ak je žiadosť už zaregistrovaná a odoslaná na Úrad vlády SR, nie je možné ju odregistrovať a teda ani upravovať.

**Vytlačený formulár žiadosti o poskytnutie dotácie a všetky formuláre projektov podpíšte, opečiatkujte a spolu s ostatnými náležitosťami podajte do termínu uvedeného vo výzve na adresu:**

Úrad vlády SR Úrad splnomocnenca vlády SR pre národnostné menšiny Námestie slobody 1 813 70 Bratislava

Žiadosť musí byť doručená v zalepenom a nepoškodenom obale, ktorý bude zrozumiteľne a viditeľne označený slovami: **"Žiadosť o poskytnutie dotácie – KNM 2015"**.

Žiadosť zasielaná poštou - rozhodujúci je údaj na poštovej pečiatke, ktorým môže byť najneskôr dátum uzávierky verejnej výzvy.

Žiadosť doručená osobne - do podateľne Úradu vlády SR, najneskôr do dátumu uzávierky verejnej výzvy, t.j. do 15:00 hod. (podateľňa prijíma poštu každý pracovný deň od 8,00 hod. - 15,00 hod.).

V prípade technických problémov s používaním elektronického dotačného systému kontaktujte technickú podporu prostredníctvom e-mailovej adresy dotacie@asc.sk, alebo telefonicky na číslach: +421 2 4445 0872, +421 2 5441 1841, +421 2 4425 2580, +421 2 5443 4130.